# Braeburn.

## Guide de configuration Wi-Fi

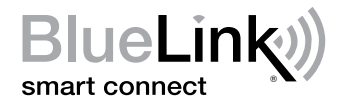

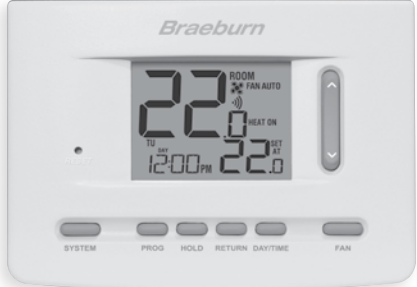

Modèle 7205 Thermostat Wi-Fi programmable universel intelligent

Laissez ce Guide de configuration avec thermostat.

7205-106-02

### *Câbler et installer le thermostat 1*

- Câblez et configurez correctement le thermostat. Consultez le Guide de l'installateur.
- Reportez-vous au Guide d'utilisation pour la programmation et l'entretien.

*REMARQUE : Wi-Fi fonctionne sans fil de commun (C) sur la plupart dessystèmes ; ce fil de commun est nécessaire sur les systèmes à pompe à chaleur ou à chauffage/refroidissement seulement*

Vidéos utiles peuvent être trouvés à www.braeburnonline.com.

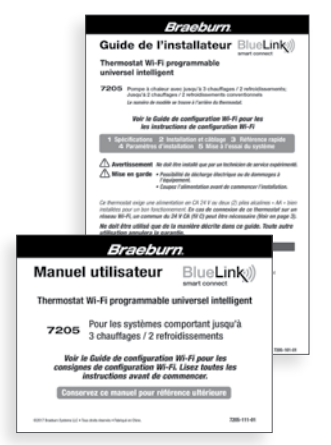

## *2 Configurer pour la connexion*

Avant de commencer la configuration, vous devrez :

- Connaître le nom de votre réseau Wi-Fi et le mot de passe.
- Avoir une adresse de courriel valide
- Obtenir l'app gratuite

### Dispositifs Apple® :

Téléchargez l'application « BlueLink Smart Connect® » de l'App Store d'Apple®

### Dispositifs Android<sup>™</sup> :

Téléchargez l'application « BlueLink Smart Connect® » du « Play Store » de Google

### Ordinateur de bureau :

Une fois connecté vous pouvez accéder à l'application sur un ordinateur de bureau en visitant bluelinksmartconnect.com/bluelink.

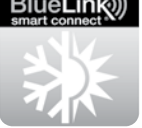

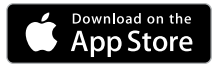

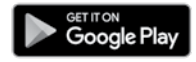

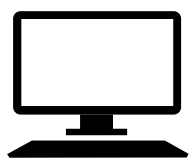

### *3 Ouvrir une session et s'inscrire*

- 3.1 Ouvrez l'application « BlueLink Smart Connect® ». Sélectionnez « REGISTER » (S'enregistrer) et entrez une adresse e-mail valide.
- 3.2 Entrez le numéro de série du thermostat. Vous pouvez trouver ce numéro au dos du thermostat ou sur la carte d'enregistrement incluse sur le thermostat.

*REMARQUE : Si vous avez retiré le thermostat pour localiser le numéro de série, assurez-vous de le rebrancher avant de sélectionner « ENTER » (Entrer).*

3.3 Une fois que vous atteignez l'écran « Create Account » (Créer un compte), sélectionnez « REGISTER » (S'enregistrer).

## *4 Entrez votre information réseau* (fonctionne uniquement avec les réseaux 2,4 GHz)

4.1 Entrez le nom de votre réseau (SSID) et le mot de passe, sélectionnez « ENTER » (Entrer).

*REMARQUE : Le nom du réseau et le mot de passe sont des champs sensibles cas.*

L'application vous indiquera de mettre le thermostat en mode de connexion Wi-Fi.

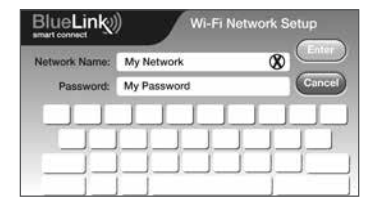

## *5 Processus configuration complet*

#### *Suivez les invites de l'application pour:*

- Activer le Wi-Fi sur le thermostat
- Connexion au thermostat
- Terminer la configuration

## *Ajout de thermostats supplementaires*

#### *Une fois l'application configurée et enregistrée, il est facile d'ajouter des thermostats supplémentaires à votre compte existant.*

- 1. Connectez-vous à l'application
- 2. Selectionnez "Update Thermostats"
- 3. Selectionnez "Add New"
- 4. Suivez les invites de l'application pour ajouter des thermostats supplementaires.

## *Modification des paramètres Wi-Fi*

### *Effacez d'abord les paramètres Wi-Fi de votre thermostat*

1. Appuyez et maintenez le bouton « RETURN » enfoncé pendant 4 secondes. 2. L'affichage changera pour afficher la première option de l'utilisateur. 3. Appuyez sur « RETURN » jusqu'à ce que le mot « WIFI » apparaisse à l'écran. 4. Appuyez sur la touche «  $\Lambda$  » jusqu'à ce que « WIFI CL » apparaisse. 5. Appuyez sur « RETURN » pour quitter et effacer tous les paramètres Wi-Fi.

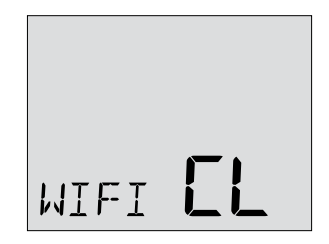

### *Ensuite, mettez à jour les paramètres de votre application*

- 1. Ouvrez l'application et sélectionnez « Update Account ».
- 2. Saisissez votre mot de passe du compte.
- 3. Sélectionnez « Wi-Fi Settings » (Paramètres Wi-Fi).
- 4. Sélectionnez le thermostat que vous souhaitez modifier.
- 5. Choisissez « Wi-Fi Network » (Réseau Wi-Fi) ou « WI-FI Password
	- » (Mot de passe Wi-Fi), puis sélectionnez « Enter » (Entrée).
- 6. Mettez à jour les renseignements et sélectionnez « Enter » (Entrée).

#### *REMARQUE : Pour terminer la configuration, suivez les instructions au sein de l'application.*

### *Enregistrez les données de réseau pour référence ultérieure*

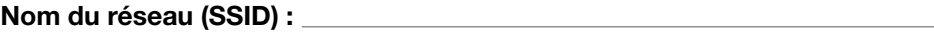

Mot de passe du réseau :

Numéro de série du thermostat :

Vous pourriez avoir besoin de cette information plus tard ou si vous appelez le soutien.

Visitez www.braeburnonline.com pour des vidéos utiles.

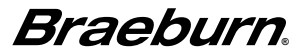

Braeburn Systems LLC 2215 Cornell Avenue • Montgomery, IL 60538 www.braeburnonline.com 844-BLU-LINK (844-258-5465) (États-Unis) 630-844-1968 (À l'extérieur des États-Unis)

©2020 Braeburn Systems LLC • Tous droits réservés. **7205-106-02 7205-106-02** 

Apple et le logo Apple sont des marques de commerce d'Apple Inc., déposées aux États-Unis et d'autres pays. L'« App Store » est une marque de service d'Apple Inc. Toutes les autres marques sont la propriété de leurs propriétaires respectifs.